Sie werden unter Umständen danach gefragt, ob Sie zulassen möchten, dass durch das folgende Programm Änderungen an Ihrem Gerät vorgenommen werden. Klicken Sie folglich (nach Eingabe eines Administratorbenutzernamens und des zugehörigen Kennworts) die Schaltfläche "Ja" an.

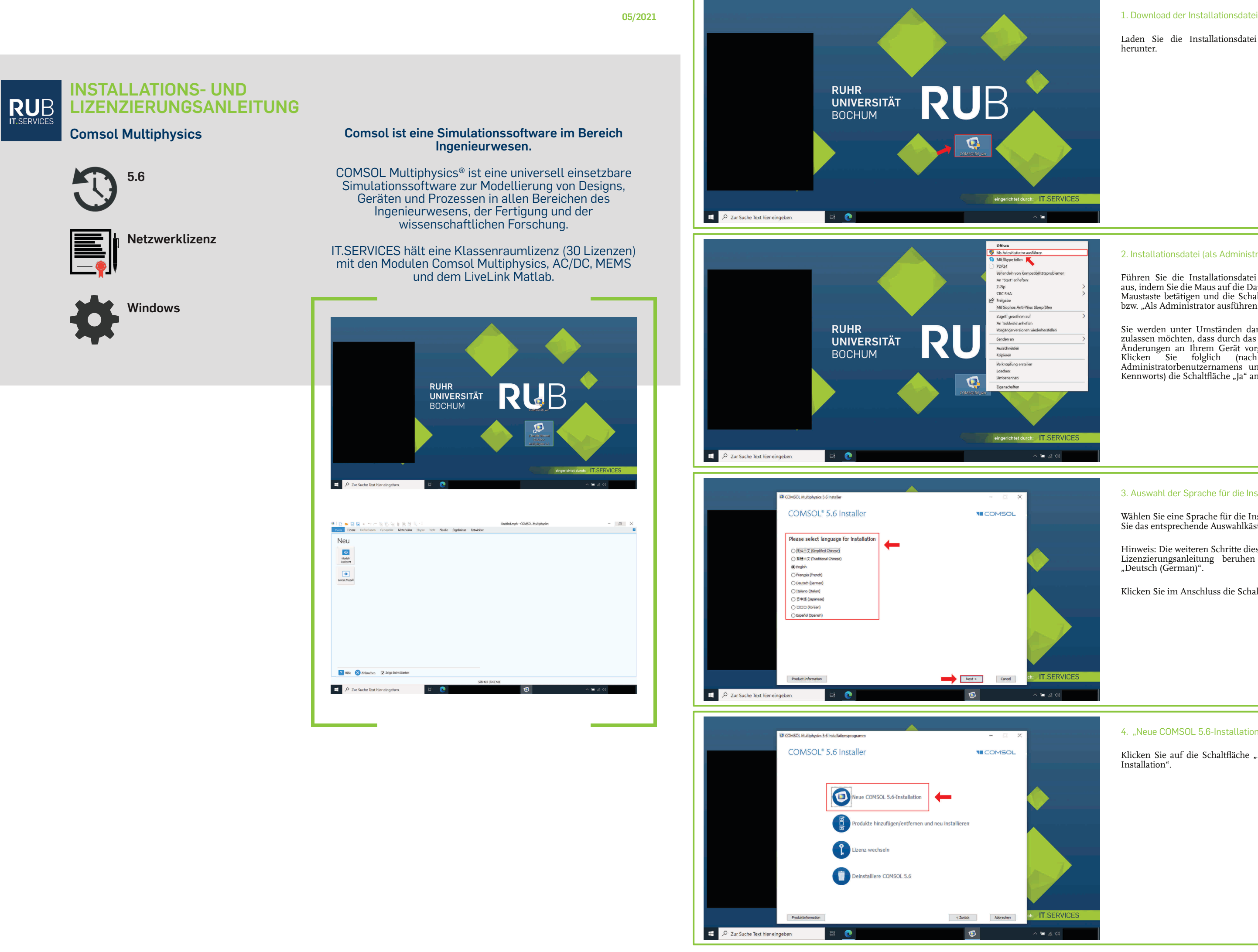

Laden Sie die Installationsdatei per Downloadlink herunter.

### 2. Installationsdatei (als Administrator) ausführen

Hinweis: Die weiteren Schritte dieser Installations- und Lizenzierungsanleitung beruhen auf der Auswahl "Deutsch (German)".

Klicken Sie im Anschluss die Schaltfläche "Next" an.

Führen Sie die Installationsdatei (als Administrator) aus, indem Sie die Maus auf die Datei führen, die rechte Maustaste betätigen und die Schaltfläche "Ausführen" bzw. "Als Administrator ausführen" anklicken.

Klicken Sie auf die Schaltfläche "Neue COMSOL 5.6-Installation".

#### 3. Auswahl der Sprache für die Installation

Wählen Sie eine Sprache für die Installation aus, indem Sie das entsprechende Auswahlkästchen anklicken.

# 4. "Neue COMSOL 5.6-Installation" anklicken

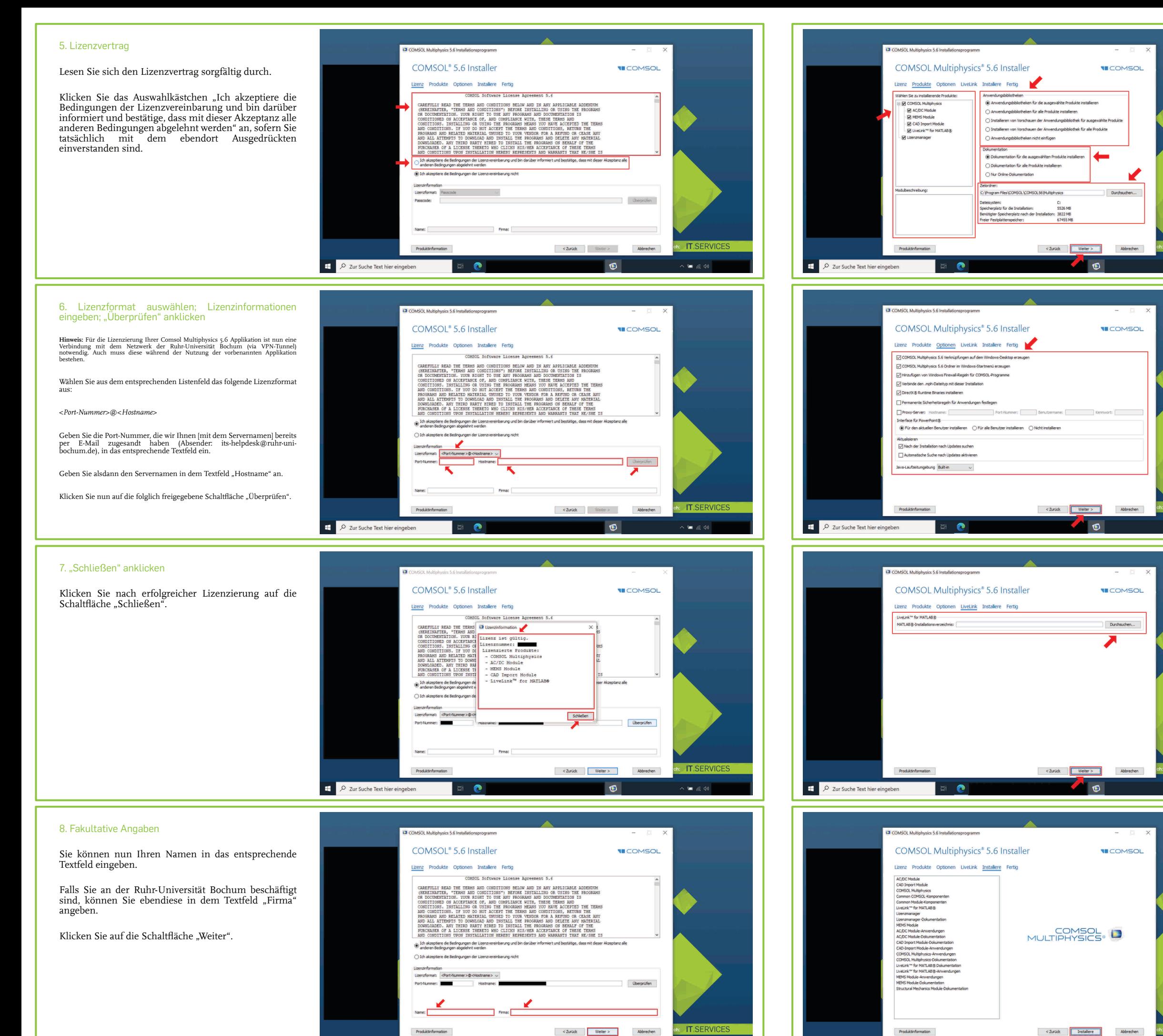

 $\overline{O}$  Zur Suche Text hier eingeben

 $\bullet$ 

 $\bullet$ 

 $\bullet$   $\in$   $\bullet$ 

2 Zur Suche Text hier eingeben

 $\bullet$ 

 $\sqrt{2}$ 

 $\bullet$  6.40

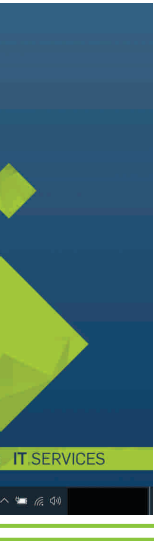

Wählen Sie aus dem Listenfeld "Wählen Sie zu installierende Produkte" zumindest ein Produkt aus, das Sie installieren möchten, indem Sie das entsprechende Auswahlkästchen anklicken.

#### 9. Produktauswahl; Anwendungsbibliotheken und Dokumentation; Installationspfad

**Hinweis:** Die weiteren Schritte dieser Installations- und Lizenzierungsanleitung beruhen auf den vorausgewählten Produkten [alle gelisteten Produkte].

Tätigen Sie die entsprechende Angabe, falls Sie die Vorauswahl in der Rubrik "Anwendungsbibliotheken" beziehungsweise "Dokumentation" ändern möchten.

Geben Sie den entsprechenden Installationspfad an, sofern Sie den vorgegebenen ändern möchten.

Klicken Sie auf die Schaltfläche "Weiter".

#### 10. Optionen

Tätigen Sie die entsprechende Angabe, falls Sie die Vorauswahl in Bezug auf die genannten Optionen ändern möchten.

**Hinweis:** Die weiteren Schritte dieser Installations- und Lizenzierungsanleitung beruhen auf der Vorauswahl.

Klicken Sie auf die Schaltfläche "Weiter".

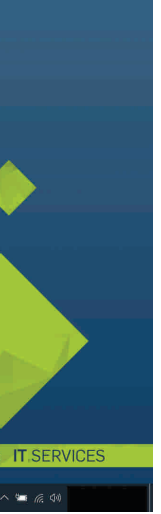

#### 11. LiveLink™ for MATLAB®

Geben Sie den entsprechenden Installationspfad an, sofern Sie für das Produkt "LiveLink™ for MATLAB®" einen anderen Installationspfad als den in Schritt 9 angegebenen festlegen möchten.

Klicken Sie die Schaltläche "Weiter" an.

### 12. Start der Installation der gelisteteten Produkte

Klicken Sie nun auf die Schaltfläche "Installiere".

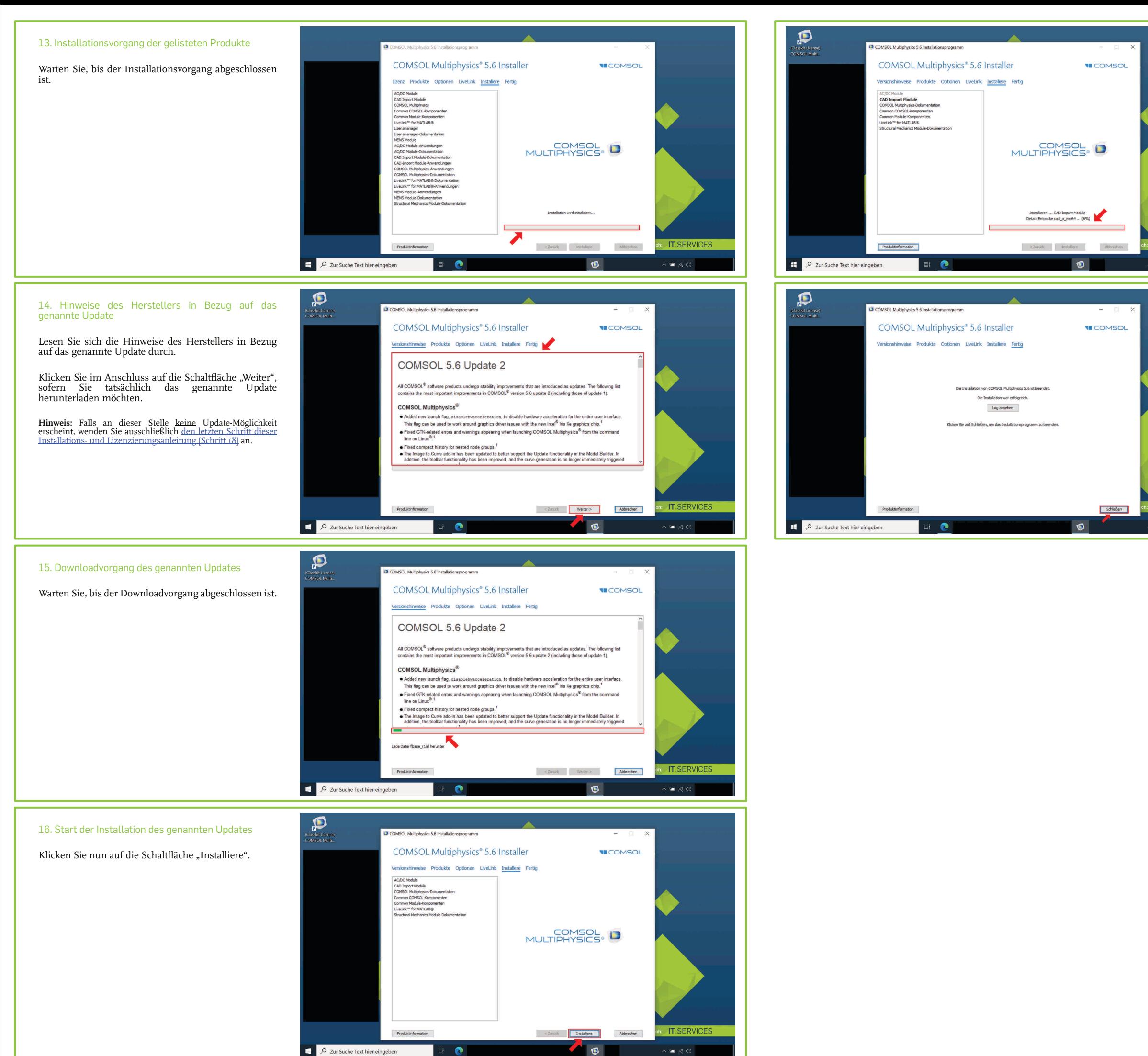

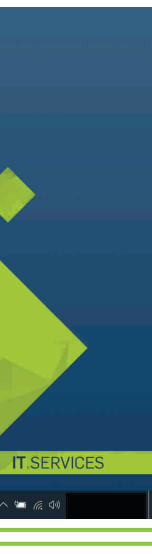

 $\bullet$  6

#### 17. Installationsvorgang des genannten Updates

Warten Sie, bis der Installationsvorgang abgeschlossen ist.

## 18. "Schließen" anklicken

Klicken Sie zuletzt auf die Schaltfläche "Schließen".

### **Sie können nun die Software nutzen.**

Bei **Fragen und Problemen** können Sie sich an unseren Helpdesk wenden:

**[its-helpdesk@ruhr-uni-bochum.de](mailto:its-helpdesk@ruhr-uni-bochum.de)**